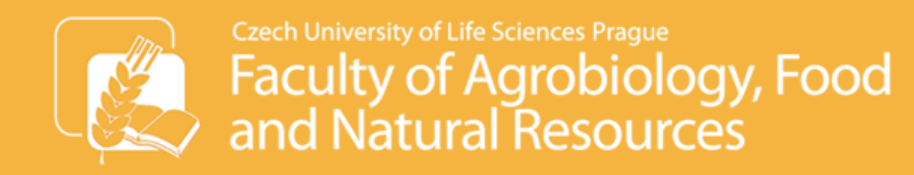

# **Introduction for incoming students**

# **International Relations Office (IRO)**

**Ing. Jitka Kloučková – Erasmus coordinator Ing. Dagmar Brožová**

Email: [iro@af.czu.cz](mailto:iro@af.czu.cz) Tel: 224 384 577 Room No. 120 (first floor) in building FAPPZ A **Office hours: Monday - Friday: 8-11am**

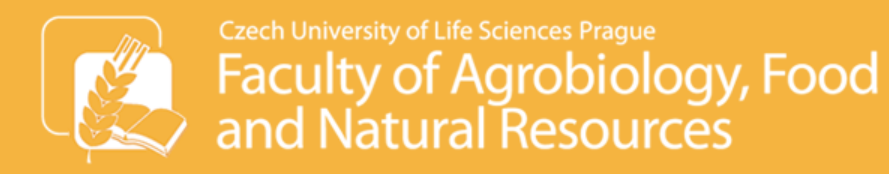

# **Agenda**

- Faculty website www.af.czu.cz/en
- Study information + time schedule for academic year 2021/2022
- Information portals for students
	- University Information System (UIS)
	- MS Teams
	- **Moodle**
- Next steps & questions

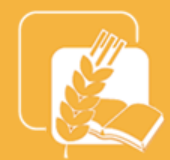

### **Here you can find contacts to our office**

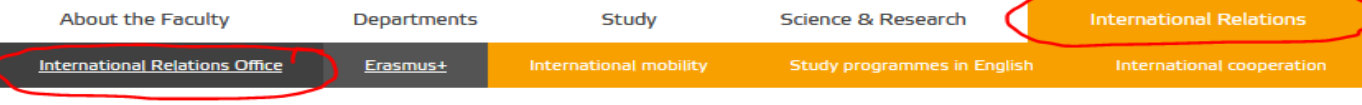

FANFR / International Relations / International Relations Office

### International Relations Office

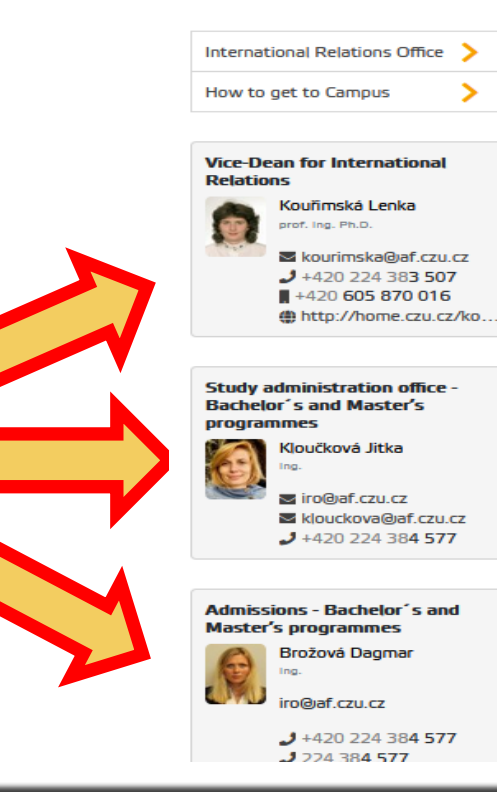

The International Relations Office (IRO) is a unit within the Dean's office of the Faculty of Agrobiology. Food and Natural Resources that is in charge of implementing the international policy of the Faculty and University. IRO informs, engages and supports the academic community of the Faculty (teachers, students and scientists) in their international activities. IRO assists students in international study programmes of the Faculty taught in English and promotes the Faculty study programmes at international level.

IRO is located in room number 120, building FAPPZ A.

Office hours are Mon-Fri: 8-11am

#### How to get to Campus

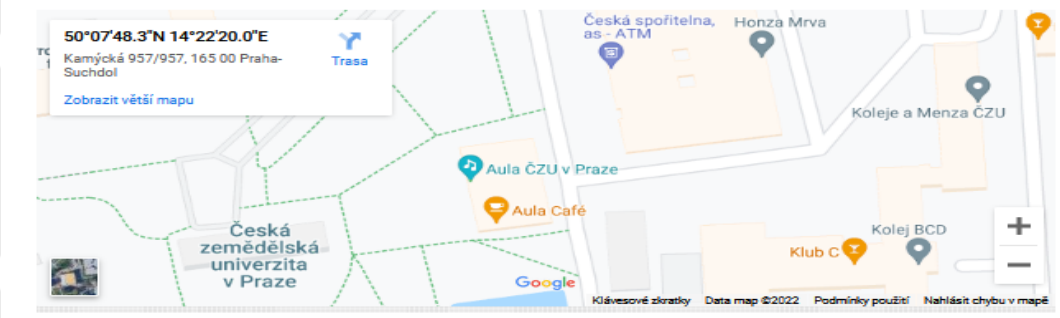

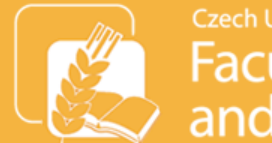

### **FACULTY WEBSITE: www.af.czu.cz/en**

### **Important information regarding your studies:**

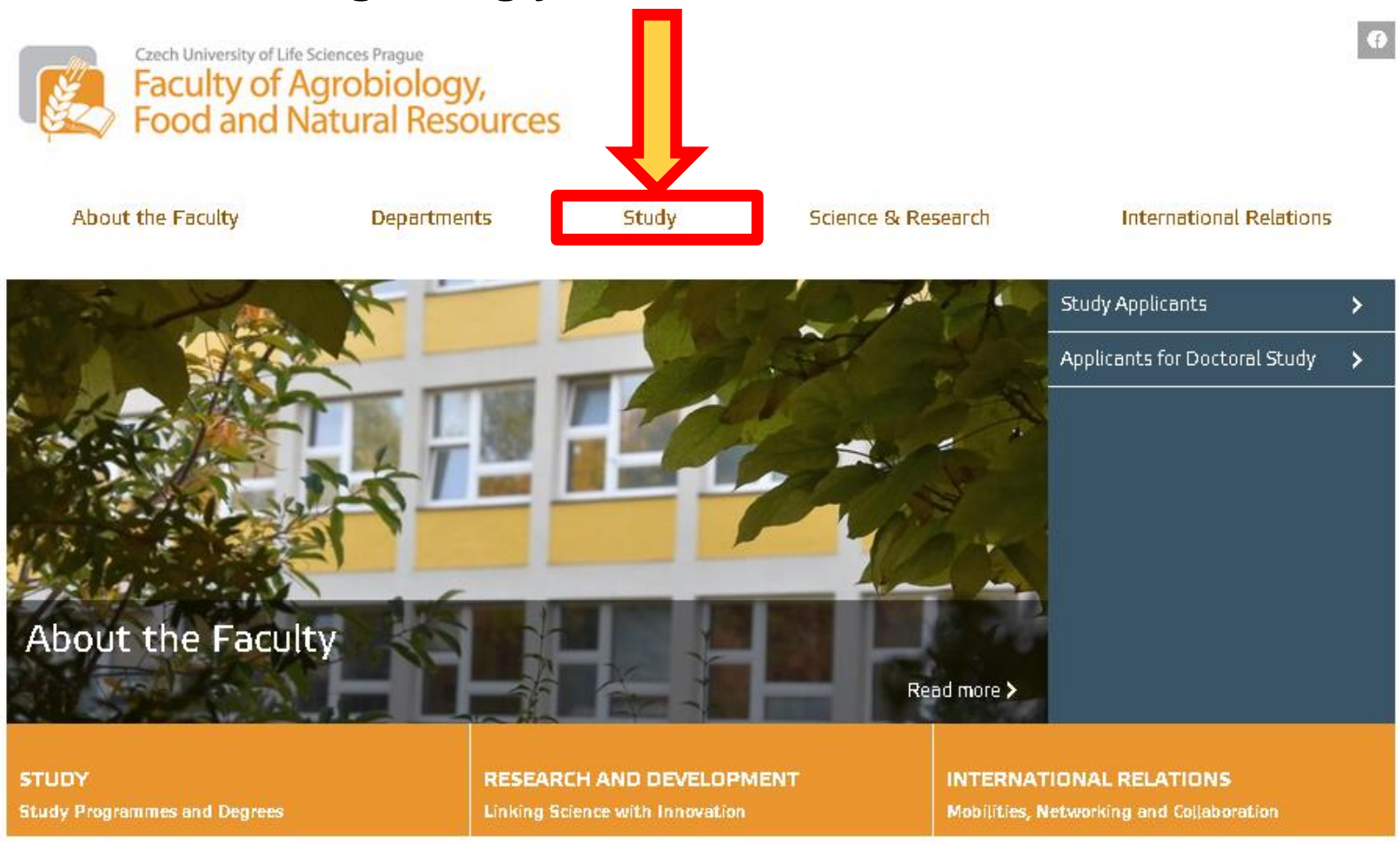

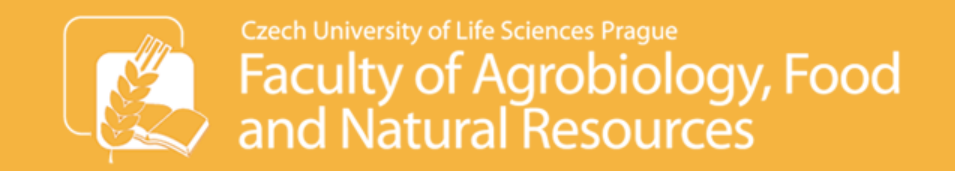

### **Here you can find useful documents e.g. this presentation**

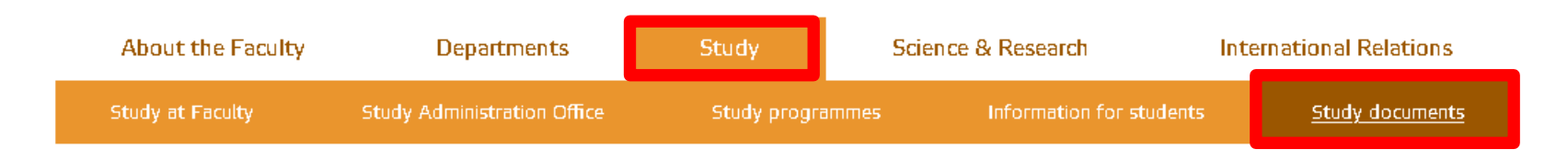

FANFR / Study / Study documents

### **Study documents**

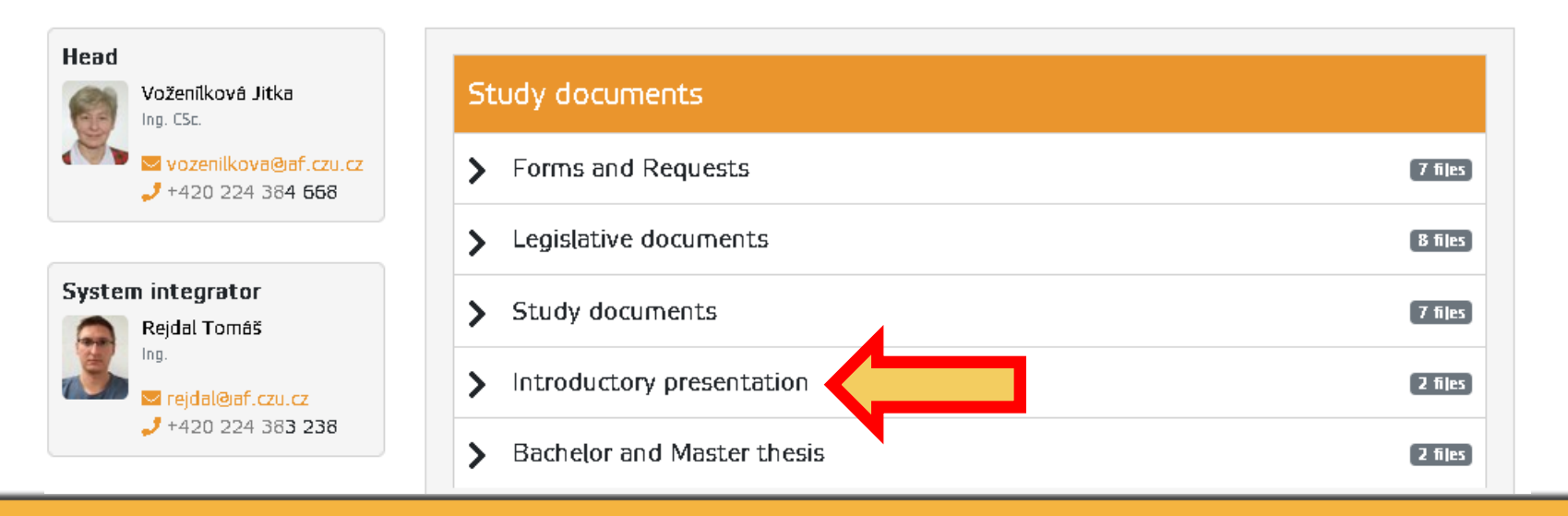

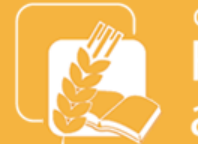

# **Study information**

- Academic year is divided into two semesters:
	- an autumn/winter (AS/WS) and
	- a summer/spring (SS) semester.
- Each subject consists of a lecture and a practical training (seminar) attendance is compulsory:
	- 2 teaching hours of lectures a week = 90 minutes
	- 1-2 teaching hours of practical training a week
	- 1 teaching hour lasts 45 minutes

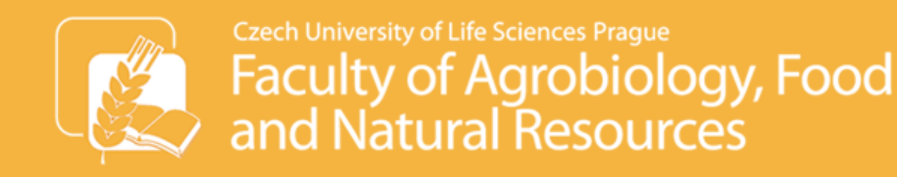

## **Study information**

- Each subject has a code which indicates the mode of completion of subject
	- $-$  ZEX01 Z (Aquatic Ecosystem Restoration)  $\rightarrow$  Z (započet) = creditation (e.g. test)
	- $A$ AA41 E (Advanced Meteorology and Climatology)  $\rightarrow$  E = creditation (e.g. test) + exam (i.e. no credits without passing the exam)  $\epsilon$ =FAFNR

 $7 = FFS$ 

- In this case, creditation is an assumption for being able to take an exam.
- Exams can be oral or written.
- Grading system for exams: 1 excellent; 2 very good; 3 good; 4 – fail

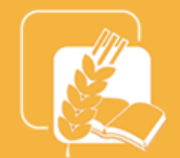

### **Study information**

- Your have been enrolled and the subjects from your Online Learning Agreement (OLA) are being recorded in the University Information System (UIS).
- If there are any timetable conflicts and you wish to change your subject(s), please email the name and the code of the subject you wish to delete and add to [iro@af.czu.cz](mailto:iro@af.czu.cz) ideally by 14th February or at the latest by 18th February. We will record the changes in UIS for you.
- Changes to your timetable after this date will not be possible.
- You need to have at least 50% of your subjects from our Faculty.

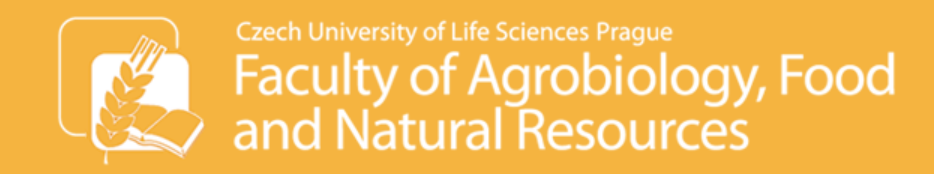

### **Time schedule for academic year 2021/2022**

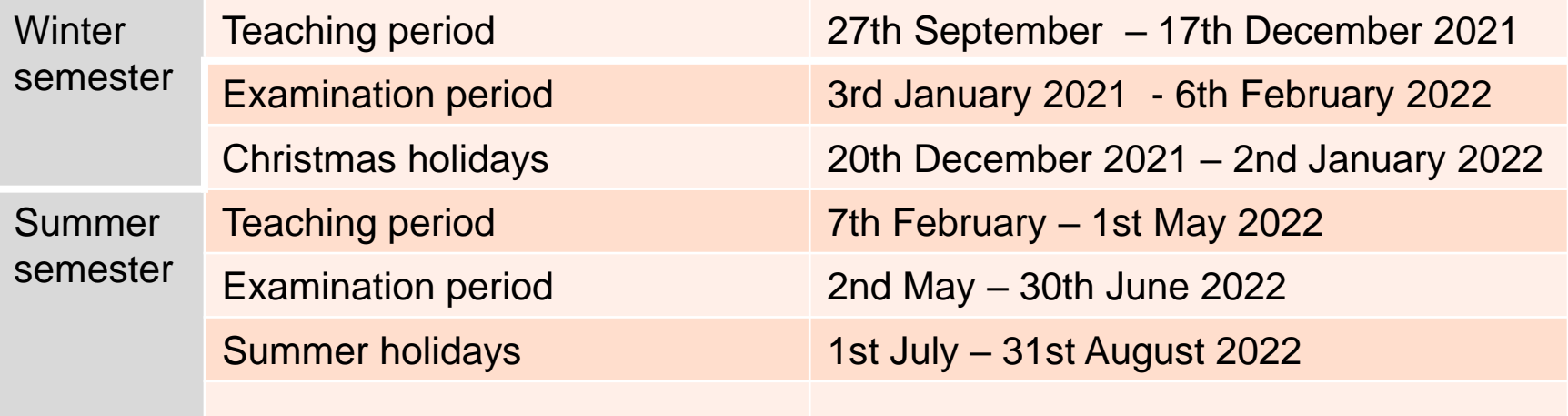

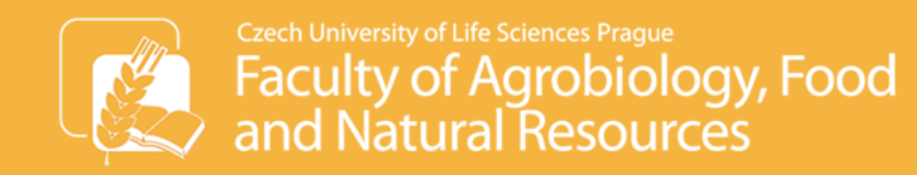

### **Information portals at for students**

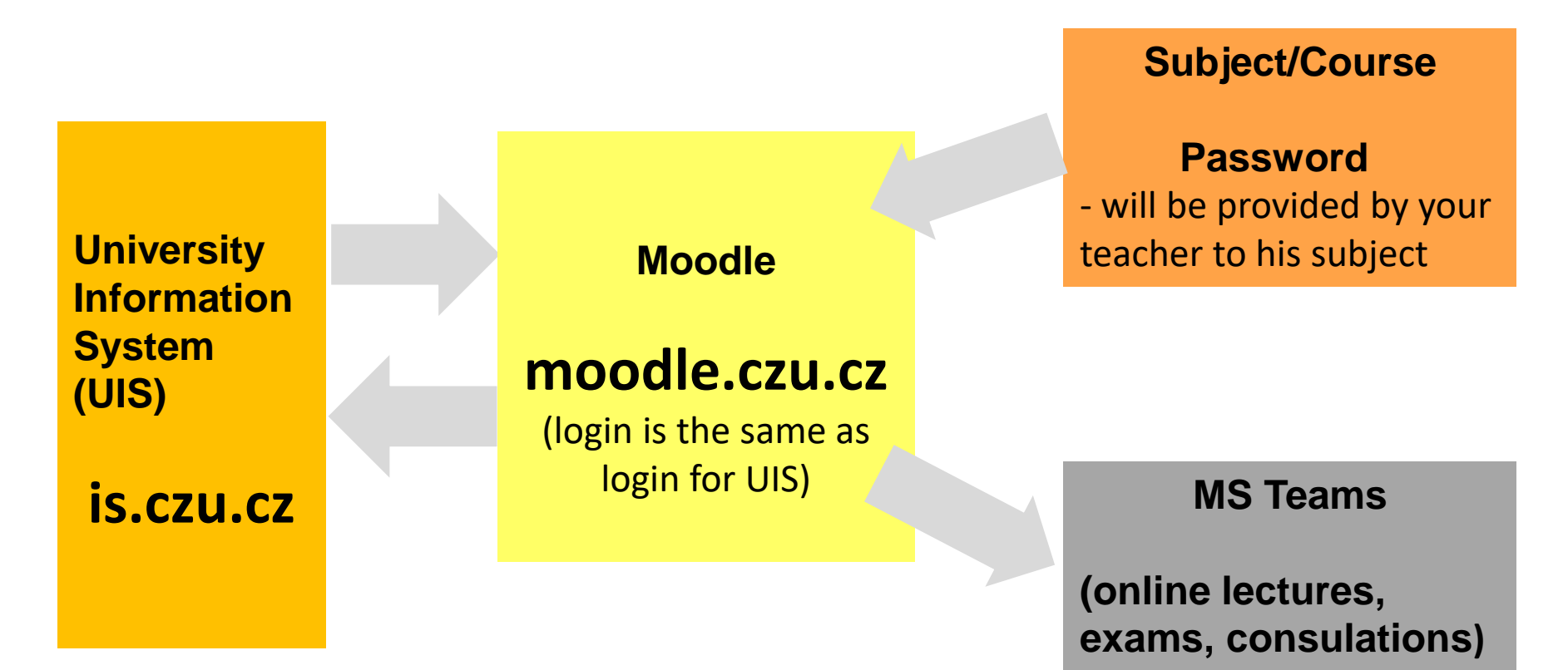

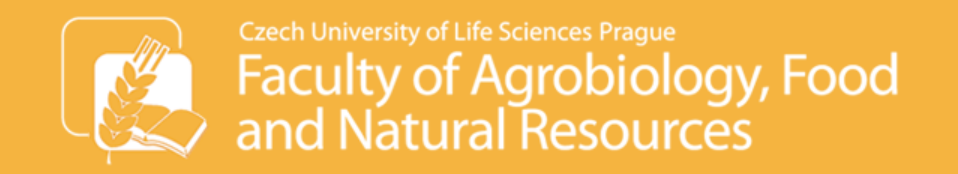

### **Introduction to University Information System (UIS)**

- Login to UIS
- Change your password
- Personal timetable

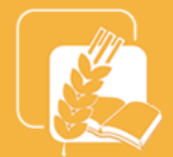

**Login on the main study page is.czu.cz/?lang=en** 

### **Login information will be sent to your email or you can get it from Helpdesk**

FAPPZ TF FLD FŻP FTZ IVP KONTAKTY **PEF** 

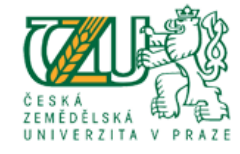

# TY INFORMATION SYSTEM

University information system of Czech University of Life Sciences Prague allows the academic community, university staff and public to access a wide range of information. Many people have devoted much of their time and effort to help implement the system at the university. Therefore, we will truly appreciate if you direct any problems you encounter or comments you may have to the university system administrators. This way we will be able to help you or complement the information system with any relevant featus and Ve recommend that you contact us on our e-mail address Contact

address.

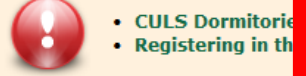

s of Residence Provisions for Accommodation of Students in Daily Studies - Academic Year 2016/2017 ction of dates in schedule for WS 2016/2017

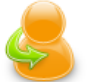

#### **Personal administration**

• Log in to the Personal administration of UIS • First log in to UIS instructions • System integrators

#### **Admission procedure**

- E-application form to study at CULS . Admission procedure results
- Pre-enrollment confirmation for application to study at CULS

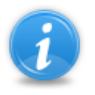

#### **Information about CULS**

• Persons at CULS • Departments • Public document server

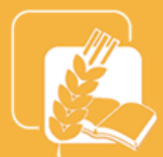

### **Here you can write your username and password**

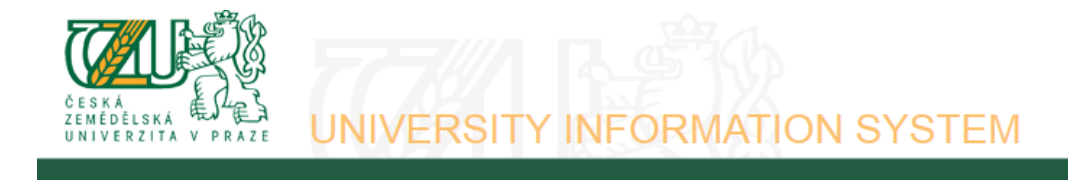

#### Log in to system

On this page you can log in University Information System. You use an assigned user name and a password. The password distinguishes upper case and low case letters. At the same time you can select after which period of inactivity the system logs you out.

If you fail to log in or do not know the above mentioned information, please contact the system integrator of your department.

#### You have been successfully logged out.

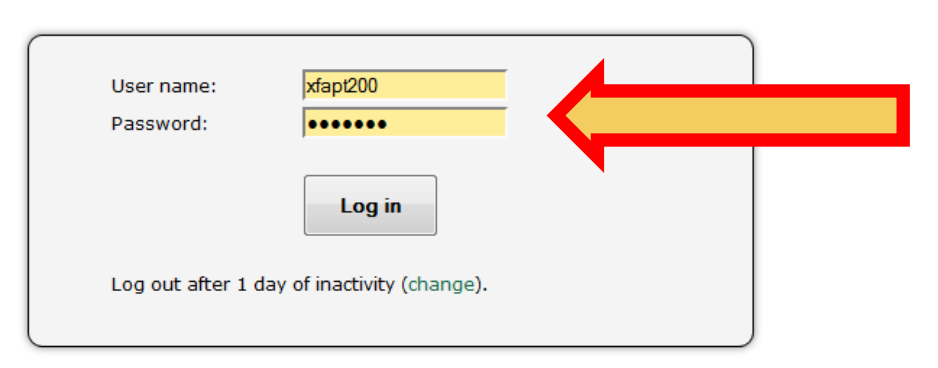

Tip: A common problem is the Caps Lock key switched on/off or the keyboard set to a different language.

See application First log in to UIS instructions to view more details about log in.

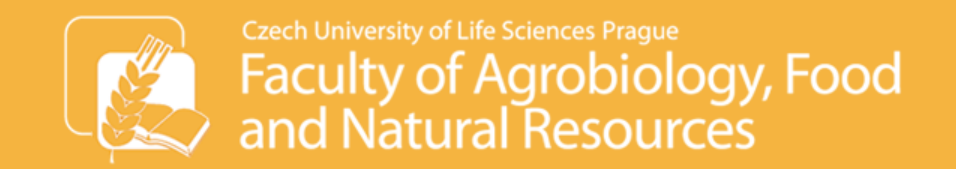

**The next step is the change of your password! Without changing the password you won't be able to log into other information systems (portals student.czu.cz, moodle.czu.cz).**

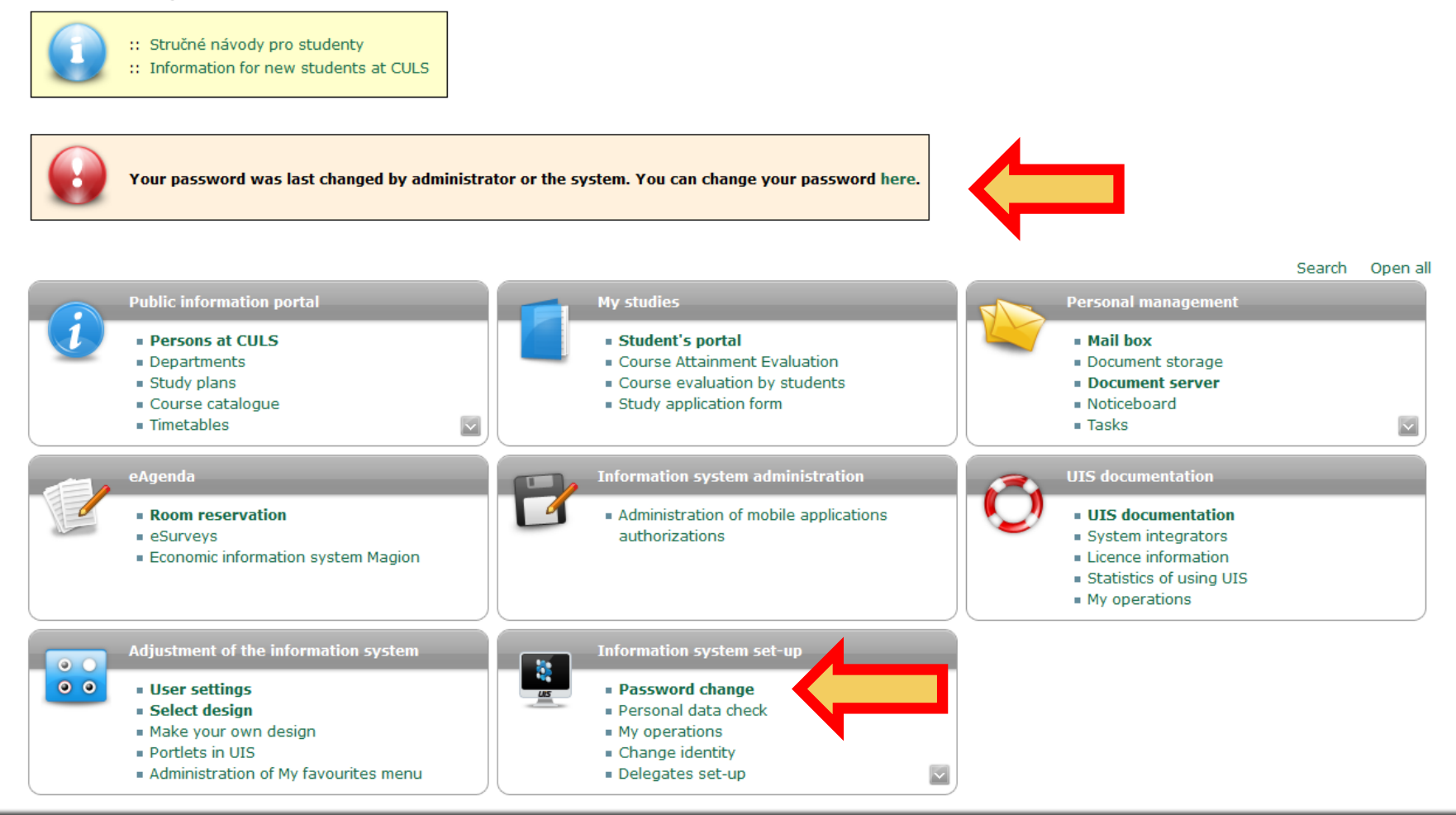

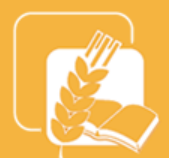

### **Personal timetable**

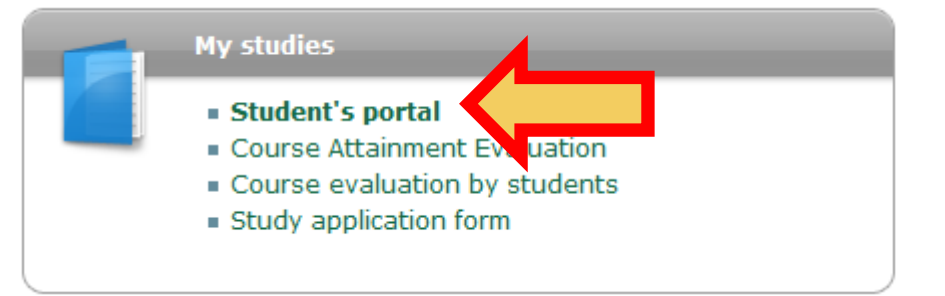

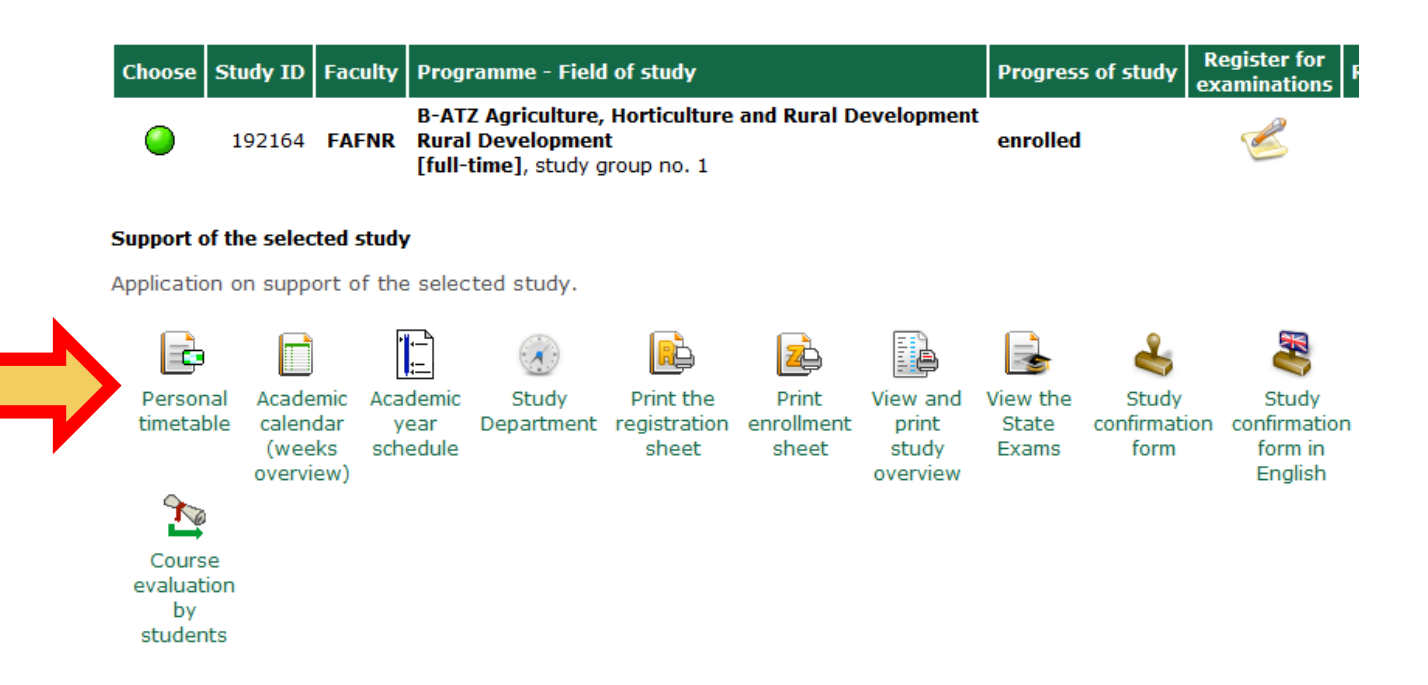

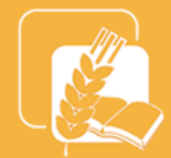

## **A timetable will display**

#### **Course timetable - selected courses**

The table shows an HTML preview of the selected timetable. You can get more precise outputs by selecting PostScript or PDF format from the criteria selection menu.

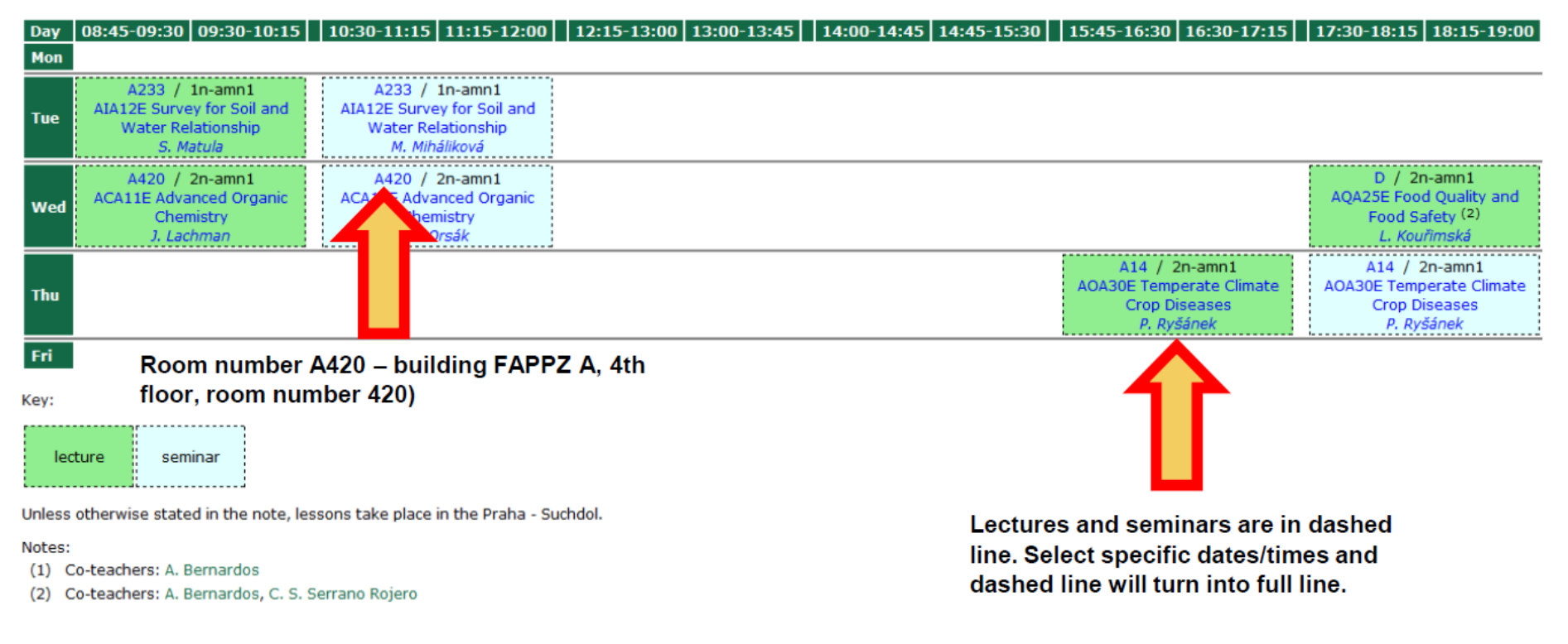

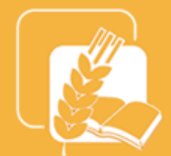

# **Personal timetable – Registration/Enrolment**

### **Select specific dates of your courses/subjects for summer semester.**

#### **Student's portal**

Study - FAFNR B-ATZ-ATZV pres [term 3, year 2], study period - WS 2016/2017 - FAFNR

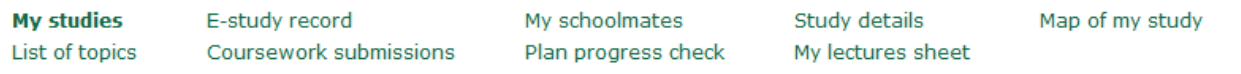

The table shows the studies commenced or completed at this university and the application icons relevant to the studies. The study and the study period you are working with at the moment can be found in the page subheader. If you have more than one study or study period use the grey bullet in the first column Choose to switch between them in the portal applications. When entering the Student's portal you are working with the active study (green bullet).

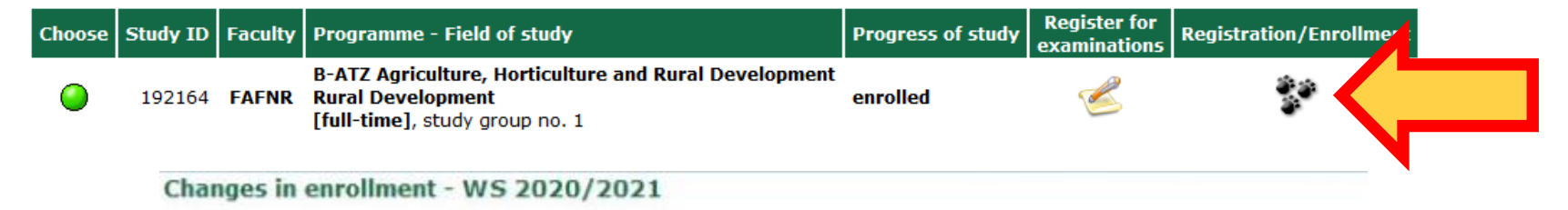

Students use this application to express their requirements concerning the courses they signed up for in the academic period.

Now you can work with courses available at the following departments.

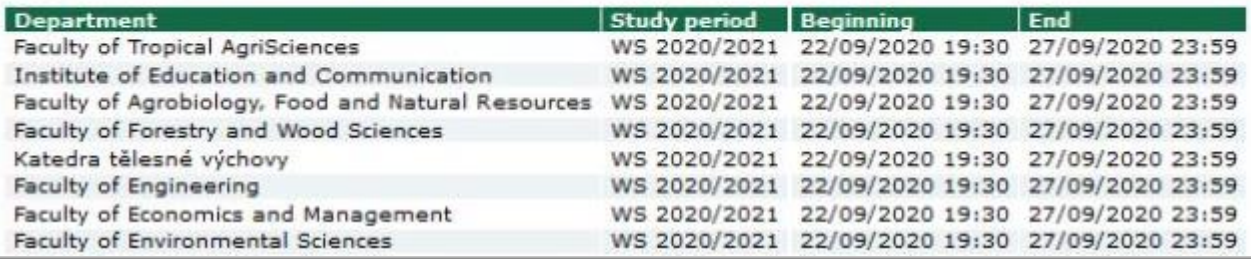

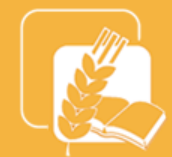

**Personal timetable – Registration/Enrolment**

**A list of courses/subjects for which you are registered/enrolled will appear. Click on "select" in column timetable to choose a date for your lecture and seminar. The courses will then show as "selected" in your timetable.**

#### **Courses registered and confirmed:**

This table contains the courses enrolled for the student and information about them.

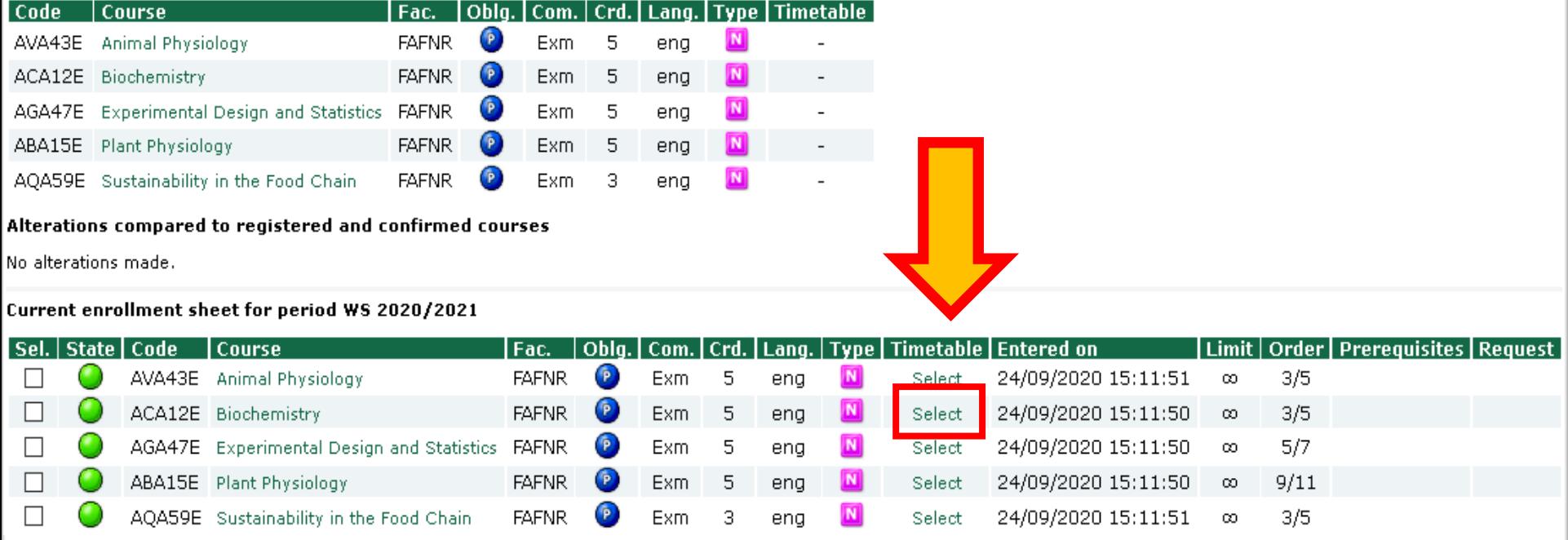

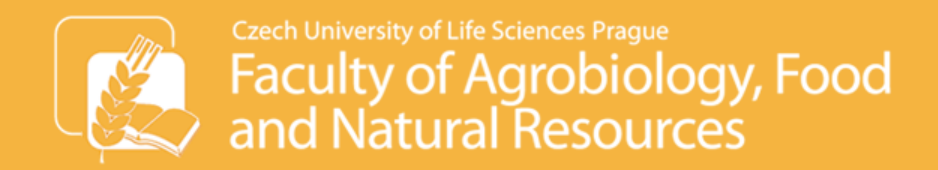

**Troubleshooting**

### **In case of any problems (e.g. logging into UIS, Moodle) please contact our Helpdesk:**

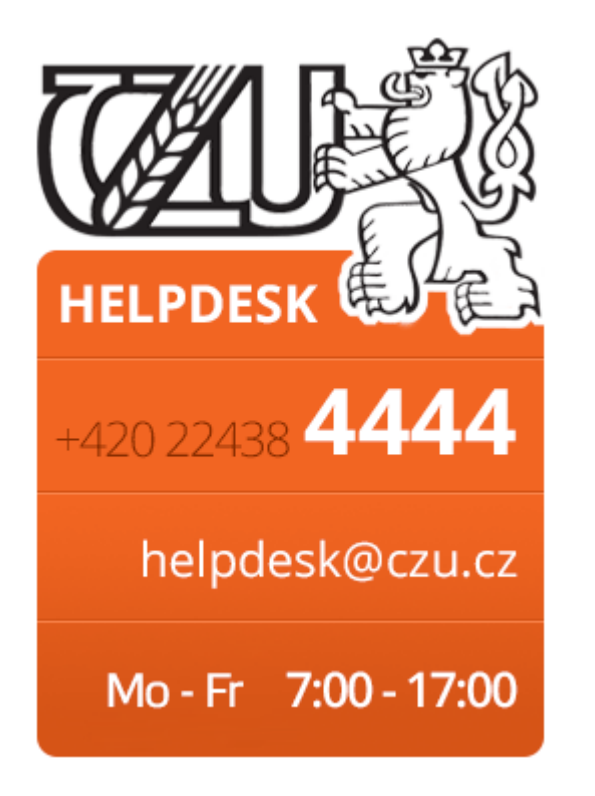

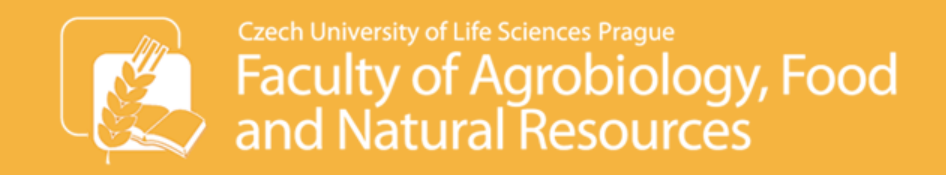

### **Introduction to MS Teams, Moodle**

**How to access them – online teaching:**

- 1. Use your university email/prefix before @ to login to MS Teams, password is the same as your new password for logging into UIS.
- 2. Teams (based on subjects) in MS Teams will be created
- 3. From Monday 7th February, you should then be able to see your subjects (one team for each subject) in MS Teams.
- 4. If you cannot see this or you change your subjects, please contact iro@af.czu.cz

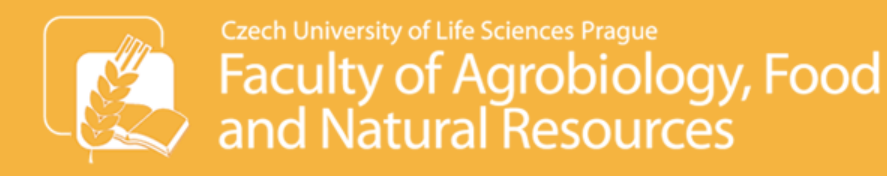

### **Next steps**

- **Change your password in UIS**
- **Log into UIS, Moodle, MS Teams**
- **Activate university email (e.g. [xmump025@studenti.czu.cz](mailto:xmump025@studenti.czu.cz)) by changing your password in UIS**
- Log in on [http://mail.studenti.czu.cz](http://mail.studenti.czu.cz/)
- **Read your university email frequently** important information will be sent during the year
- Download Outlook mobile phone application where you add your university email
- **Email [iro@af.czu.cz](mailto:iro@af.czu.cz) by Monday 14th February:** 
	- the name and the code of the subject you wish to delete and add. We will record the changes in UIS for you

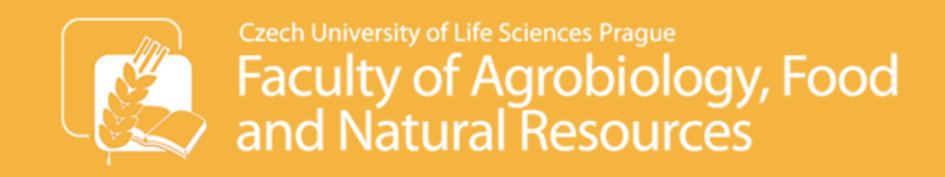

### **Important websites**

### **ISIC card**

• to obtain it your photo needs to be uploaded and approved in UIS (section Personal details check or Adjust information system change  $\Box$  photograph).

• Collection in Card center of CZU Library

### • **[CZU Library](https://lib.czu.cz/en)**

- **[Interactive](https://www.czu.cz/en/r-17651-map-od-campus) map of campus**
- **[Incoming erasmus](https://www.czu.cz/en/r-9190-international-relations/r-16929-erasmus-academic-year-2021-2022) students main information**
- **[Course](https://www.czu.cz/en/r-9190-international-relations/r-17025-course-offer-academic-year-2021-2022) offer**

**Should you experience any problems during your study, please let us know straight away, we will do our best to resolve them with you.**

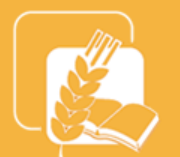

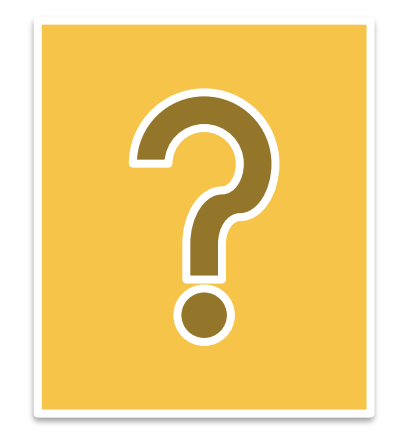

# **GOOD LUCK WITH YOUR STUDY! WE HOPE YOU WILL ENJOY IT!**